## NYSOH Broker Certification – Step 4: Profile Setup

After the Certification Courses are completed, it could take up to 2-3 days for the account to update with the completed status. If you log in after 3 days and are still not able to proceed, reach out to the Broker Support Mailbox directly at [NYSOHbrokersupport@health.ny.gov.](mailto:NYSOHbrokersupport@health.ny.gov)

1. Once the Certification Training courses are completed, log in to [https://nystateofhealth.ny.gov.](https://nystateofhealth.ny.gov/) Click Brokers in the upper right-hand corner.

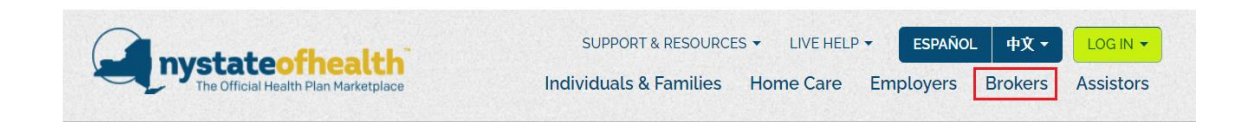

2. On the Broker Portal sign-on page, click CLICK HERE TO LOGIN with the newly created NY.Gov ID.

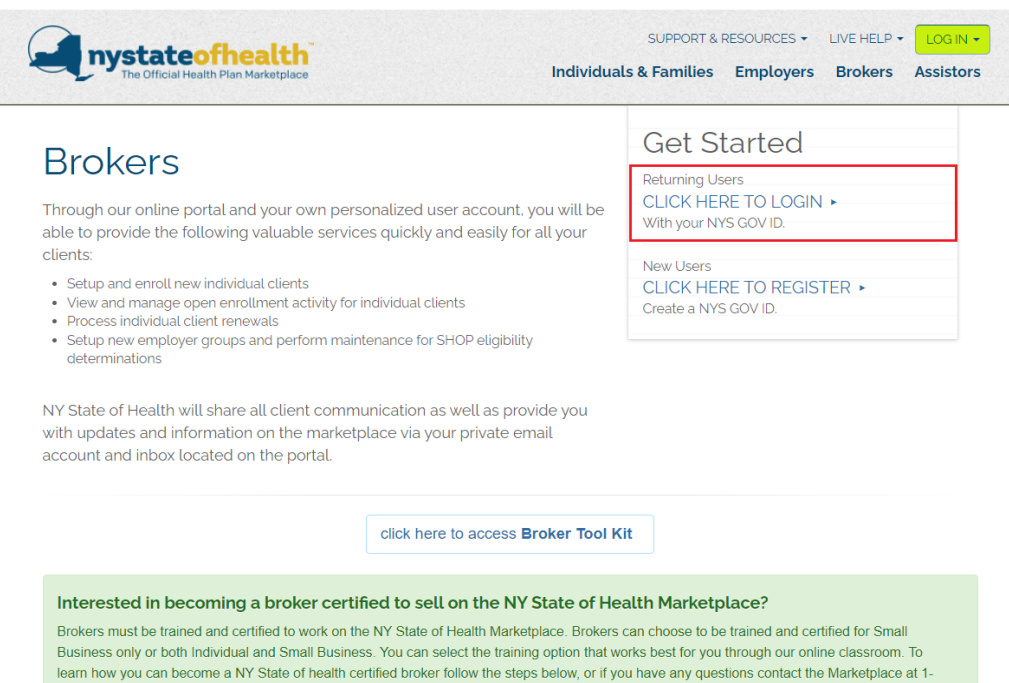

855-355-5777

3. After logging in, generate the token to proceed to the account. A Welcome Back screen appears to continue creating the Broker Profile. Click Next.

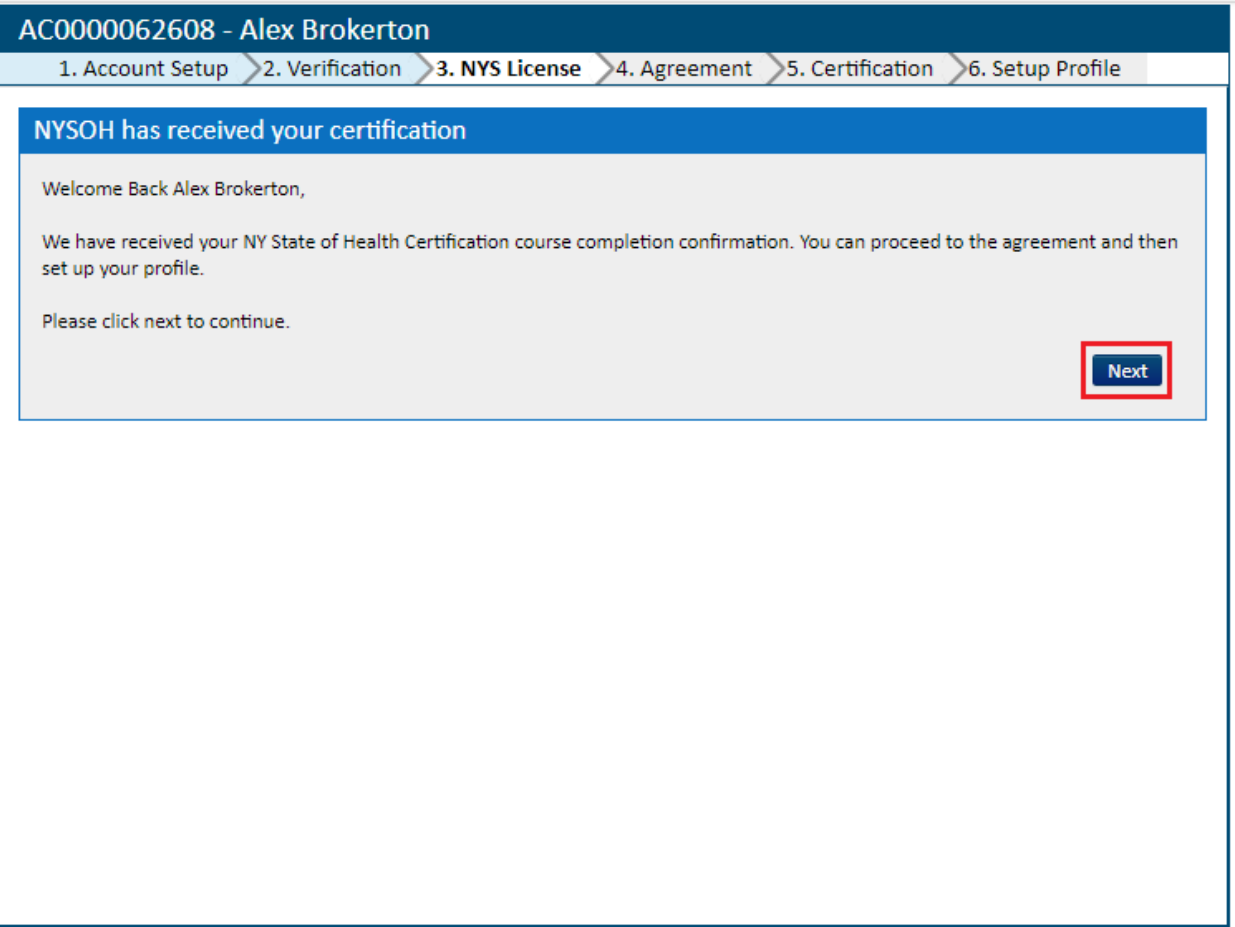

• Please note the newly generated Account Number (AC#) along with the Broker Name in the blue bar along the top of the screen.

- 4. The next step is the Broker Agreement. The agreement applies to both the Small Business and Individual Marketplaces.
	- Click the Download or Print buttons in the upper right-hand corner to download/print.
	- Check the box at the bottom of the Agreement that you have read and agree to the Privacy and Security Requirements.
	- Click Next.

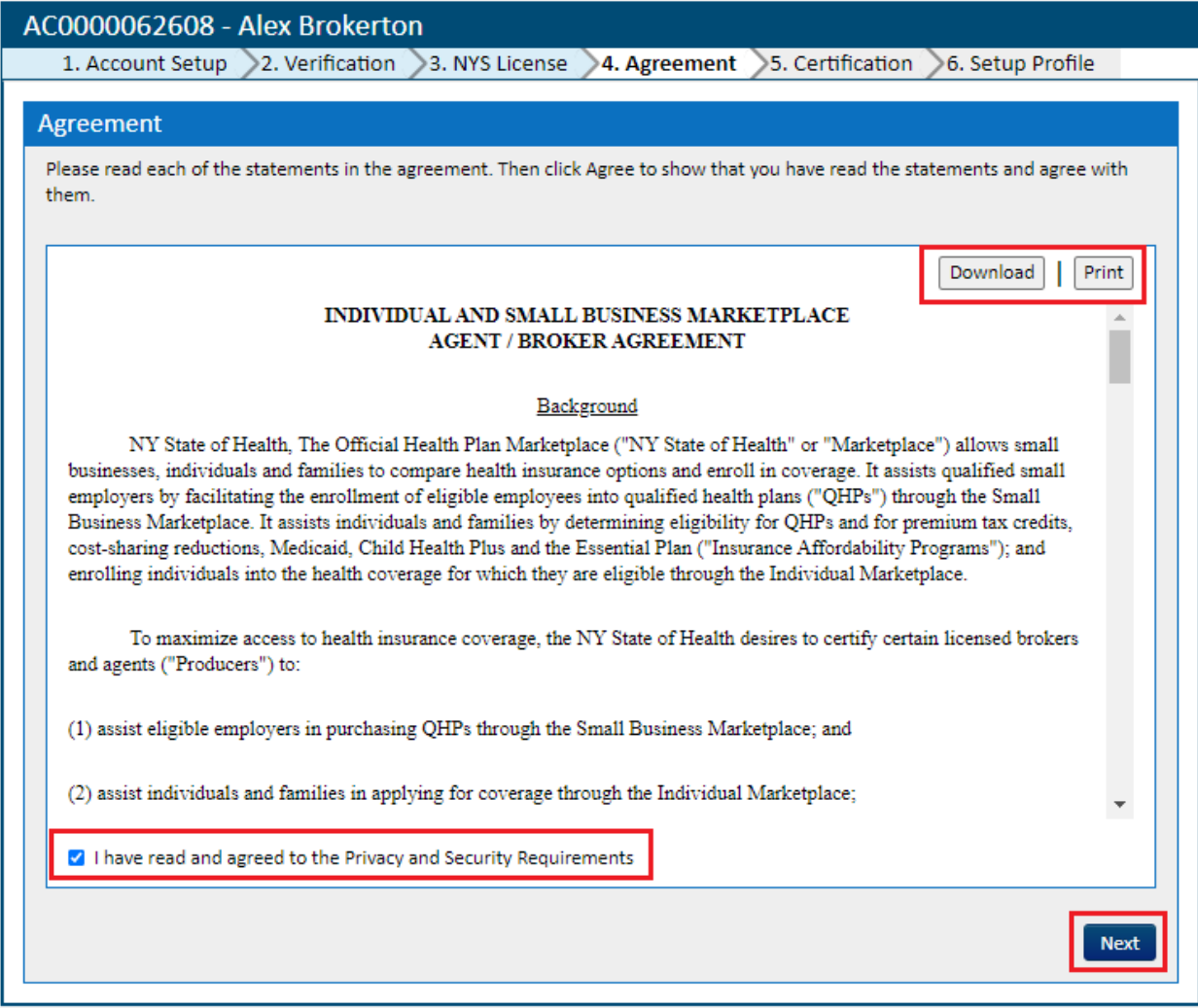

• Please note: the Broker Agreement can also be found in the Broker Support section of the Broker Tool Kit.

- 5. Next is the *Congratulations* screen. This screen provides the NYSOH Broker Certification Number. It will begin with SX if only certified for the Small Business Marketplace or SI if certified in both the Small Business and Individual Marketplaces. It also includes the Certification Expiration date (this is when you will recertify).
	- Click the View/Print Certification button to view or print this certification. This can also be done at any time from the Broker's dashboard.
	- Click Continue to proceed.

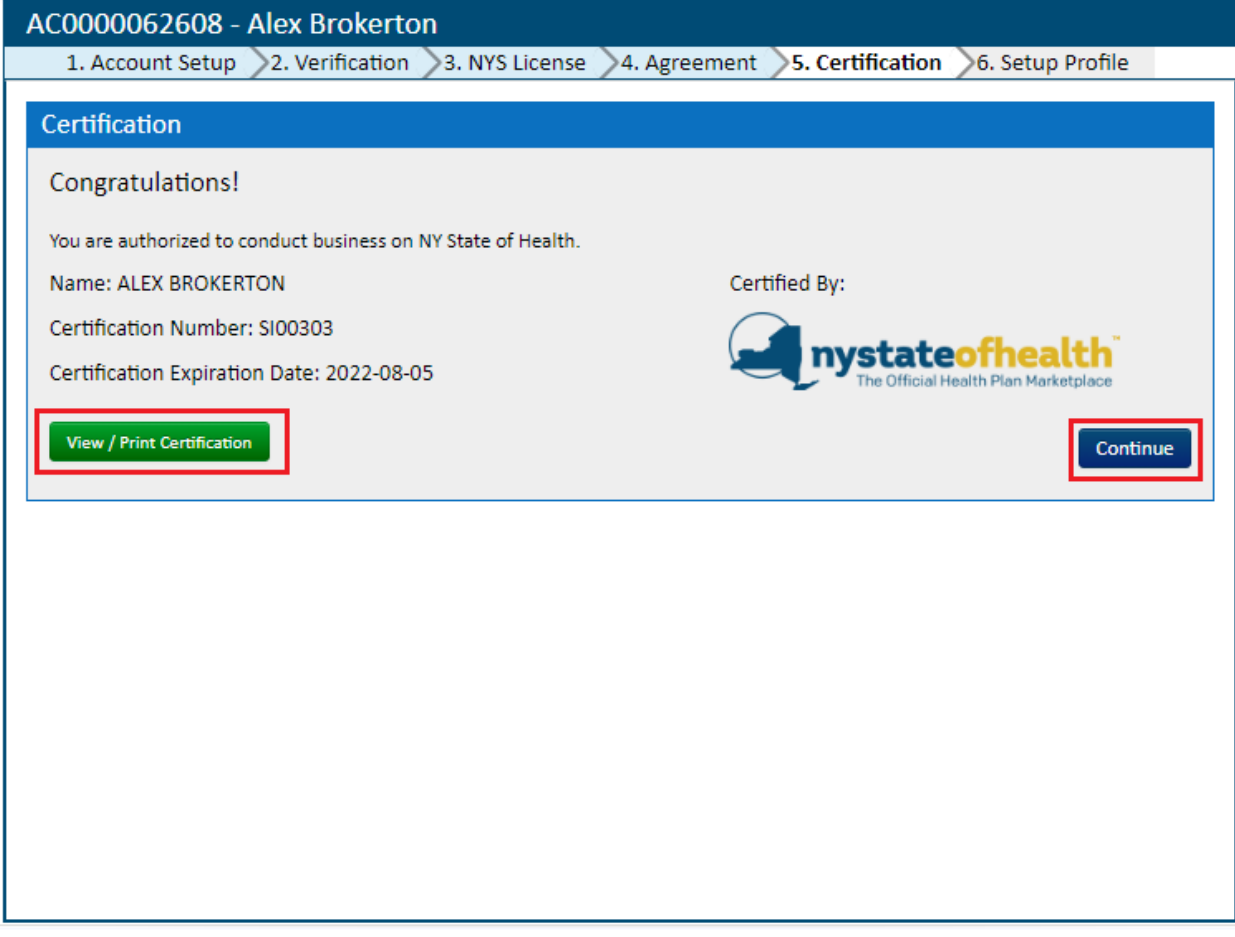

- 6. Next, is the *Create Profile* screen which is the final step of the Account Setup process.
	- In the top section, under *Account Preferences*, review the two checkboxes: "Hide Profile from Public Search" and "Send me Client Renewal Reminder Notice". Checking "Hide Profile from Public Search" will eliminate you from the public search tool as a Broker in your area. This must be manually checked if you do not wish to appear in the public search results on the NYSOH. The next checkbox, "Send me Client Renewal Reminder Notice", is automatically checked and will allow the system to send Renewal Reminders on all clients listed in your broker portal on the NYSOH. Then select all Group Sizes you wish to work with.
	- Select the *Counties Served* by selecting the appropriate Counties in which you do business from the corresponding list. Repeat in the Languages Supported and the My Issuer Affiliations sections.
	- Under the *Agency Affiliations* section, enter the Agency's License Number and the affiliated Name and EIN will automatically populate. More than one agency may be added.
		- o If you do not currently work with an agency, or do not wish to work with an agency, check the box that you "Can work Independently on the Marketplace" which will allow you to enroll clients directly without an agency affiliation.
	- Click Submit once complete.

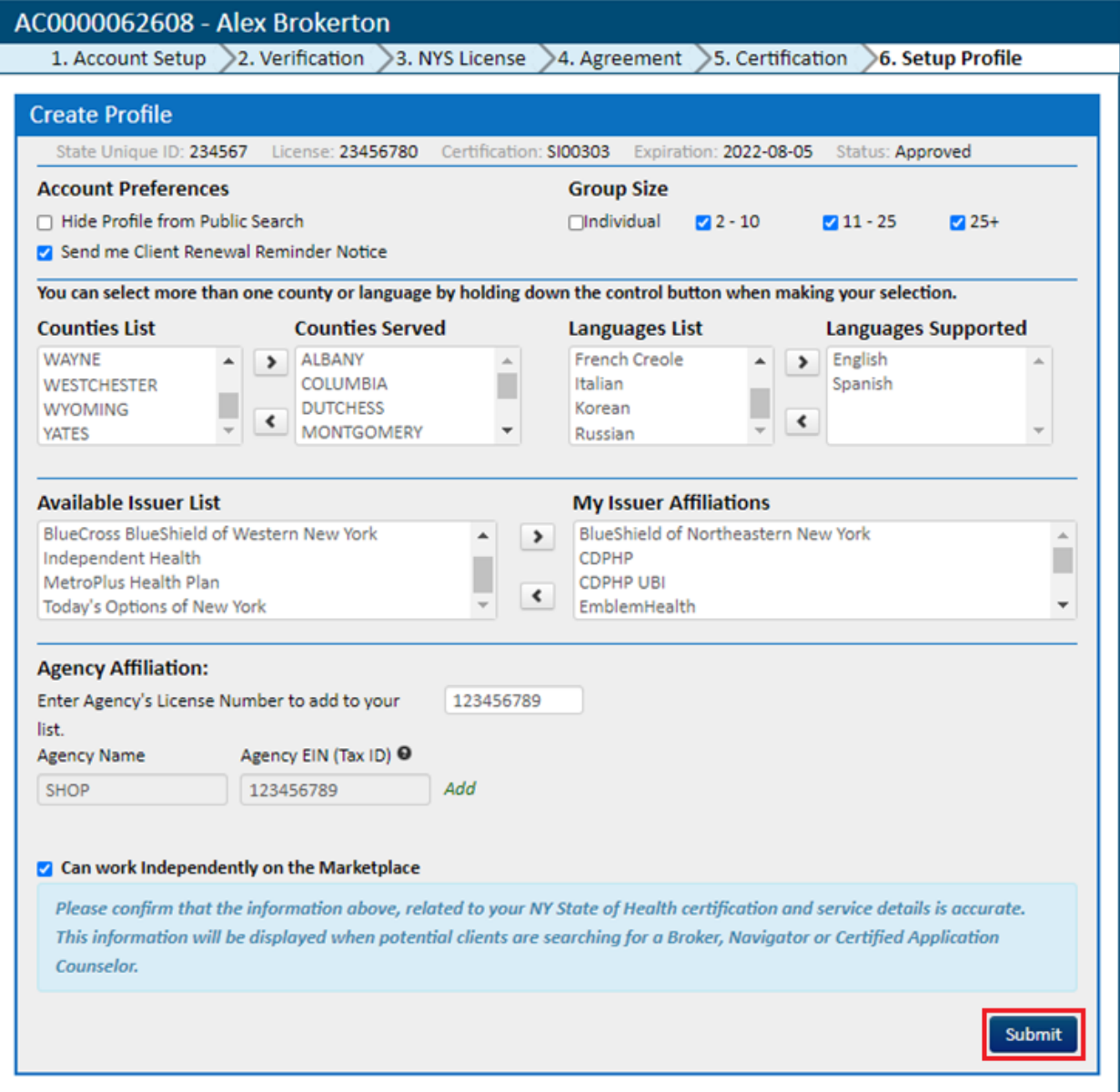

CONGRATULATIONS! Your Broker account and profile have been completed. A message appears that you can now proceed to your dashboard and start enrolling clients. For questions, contact our Customer Support at 1-855-355-5777 or contact the Broker BML mailbox a[t NYSOHbrokersupport@health.ny.gov](mailto:NYSOHbrokersupport@health.ny.gov).

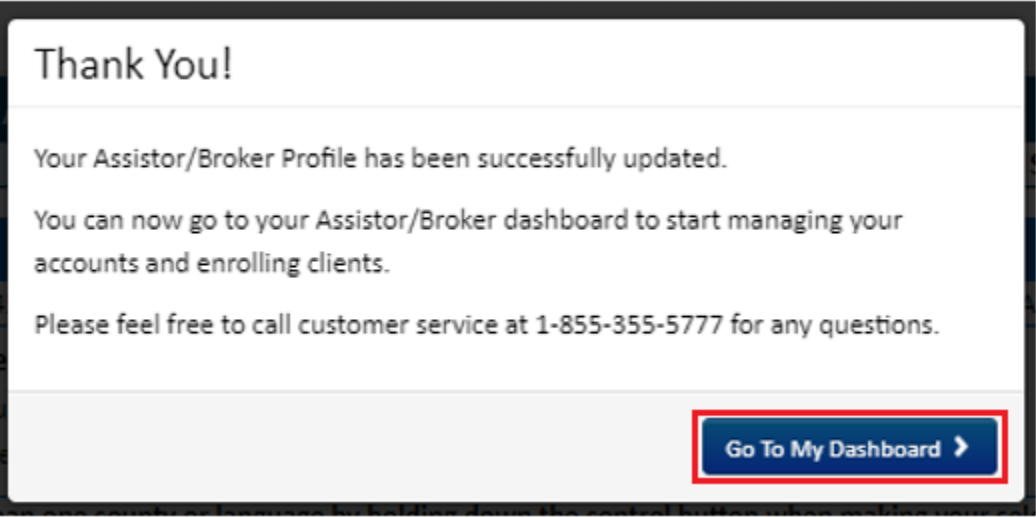

\*Continue to the next user guide:

"How to Navigate the Broker Portal"

to learn about the functions within the Broker dashboard.